# **Parte Seconda**

# **Visualizzazione ed elaborazione dei dati con ArcGIS**

# **1 CREAZIONE DI UNA MAPPA**

## **1.1. INTRODUZIONE**

ArcMap è l'applicazione attraverso la quale è possibile gestire la rappresentazione geografica dei dati.

Le elaborazioni eseguite in ArcMap vengono memorizzate in due tipi di documenti: le mappe con estensione MXD e i template con estensione MXT. All'interno di questi documenti vengono gestiti i diversi tipi di dati; in particolare, per la gestione dei dati viene utilizzata la finestra DATA VIEW, nella quale possono essere caricati diversi frame, ognuno contenente un insieme di dati geografici. La finestra DATA LAYOUT consente di costruire, a partire dai dati elaborati nella DATA VIEW*,* una mappa per la comunicazione delle informazioni desiderate.

Eseguendo ArcMap, una finestra di benvenuto (figura 1.1) consente di scegliere se si vuole creare un nuovo documento (A NEW EMPTY MAP) o se si vuole lavorare su un template (A TEMPLATE) o una mappa (AN EXISTING MAP) già esistenti.

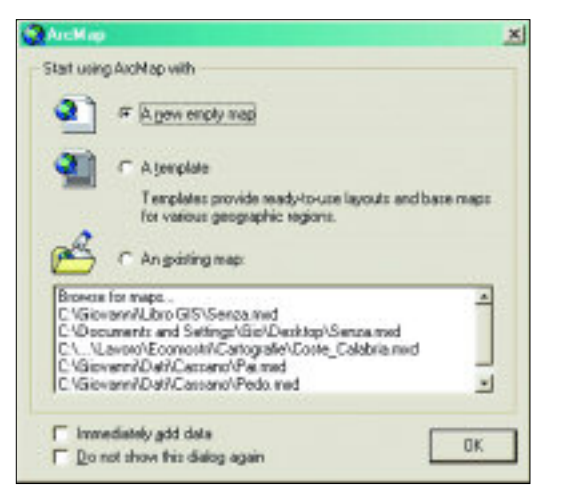

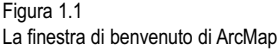

È presente, inoltre, una lista con gli ultimi documenti utilizzati.

Come detto, ArcMap utilizza una finestra per la gestione dei dati (DATA VIEW) e una per la costruzione dei layout (LAYOUT VIEW).

La sezione a sinistra dell'applicazione DATA VIEW, il TOC, contiene l'elenco dei frame e dei layers presenti nella mappa.

## **1.2. I FRAME**

Nella finestra DATA VIEW di ArcMap si possono caricare più frame, ciascuno contenente un determinato insieme di dati geografici; di default i frame vengono chiamati *Layers*.

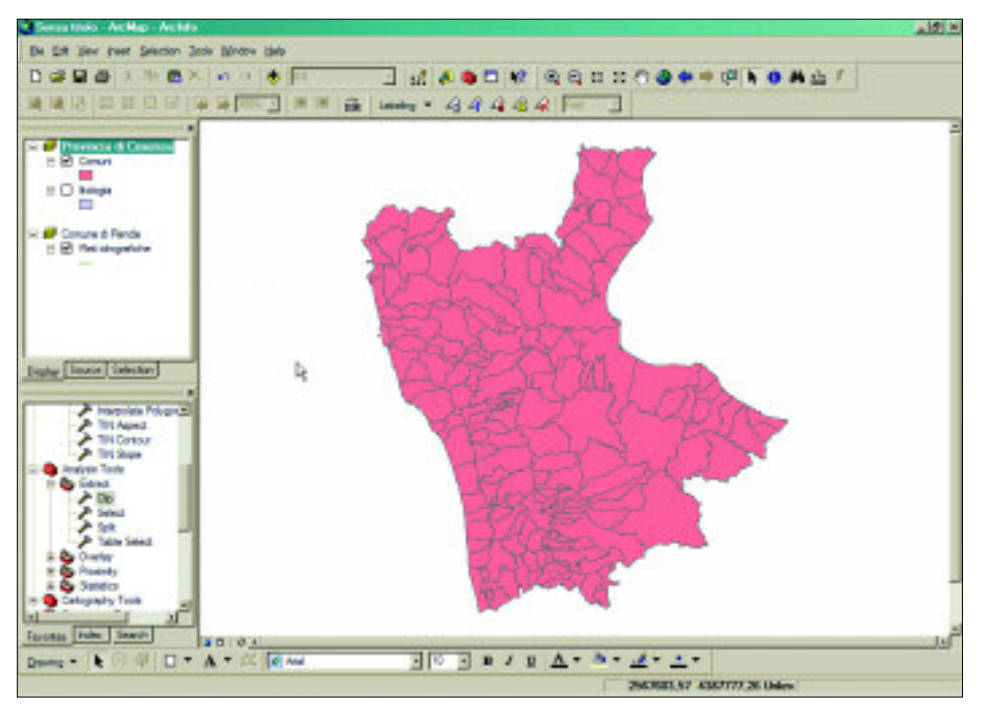

Figura 1.2

Nella finestra DATA VIEW è possibile tenere attivo solo un frame tra quelli inseriti nella mappa; in qualunque momento è possibile stabilire quali layers rendere visibili

Come si osserva in figura 1.2, nella finestra DATA VIEW sono stati caricati due frame, ognuno dei quali contiene layers visibili e non visibili: il frame PROVINCIA DI SONDRIO, al momento attivo, e il frame COSENZA, non attivo. È possibile in qualunque momento selezionare un frame della DATA VIEW e renderlo attivo, cliccando su di esso con il tasto destro del mouse e selezionando il comando ACTIVATE.

Quando si crea una nuova mappa, in essa è presente un unico frame privo di layer.

Cliccando con il tasto destro del mouse sul nome di un frame nel TOC, si visualizza un popup contenente i comandi descritti di seguito.

ADD DATA Consente di aggiungere un nuovo layer al frame.

NEW GROUP Consente di creare un GROUP LAYER contenente una serie di layers pre-LAYER senti nel frame.

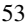

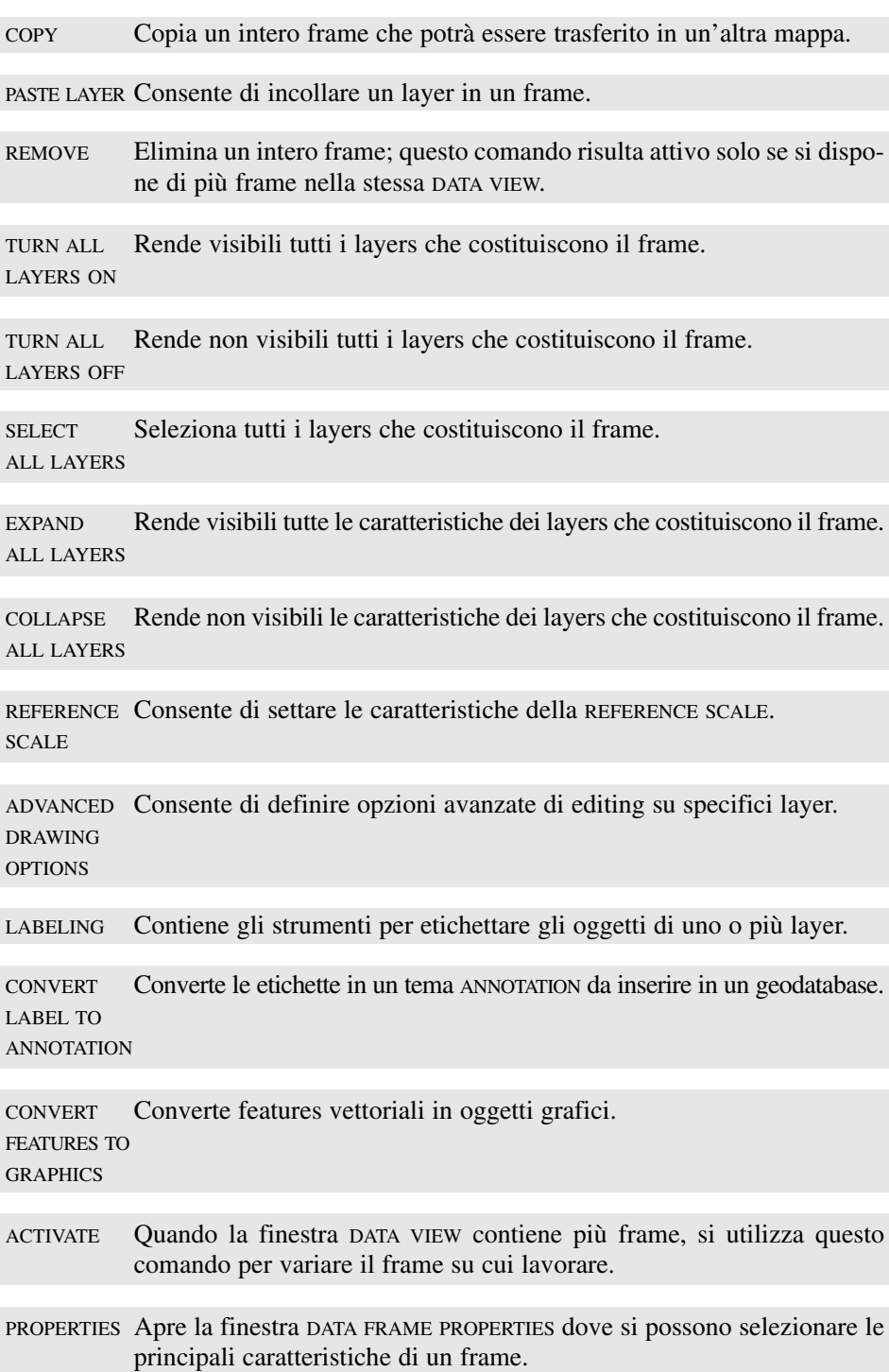

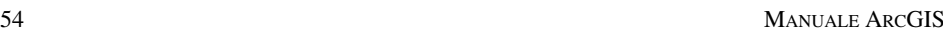

La finestra DATA FRAME PROPERTIES, che consente di definire le caratteristiche principali da assegnare al frame, è suddivisa in schede, ciascuna delle quali descrive un determinato set di proprietà da assegnare al frame:

- ANNOTATION GROUPS
- EXTENT RECTANGLES
- $-$  FRAME
- SIZE AND POSITION
- GENERAL
- DATA FRAME
- COORDINATE SYSTEM
- ILLUMINATION
- GRIDS
- MAP CACHE.

Tra i diversi tipi di proprietà che è possibile specificare, vengono descritte quelle relative alle schede GENERAL e COORDINATE SYSTEM; le altre fanno riferimento a condizioni e applicazioni specifiche che non vengono trattate in questo manuale.

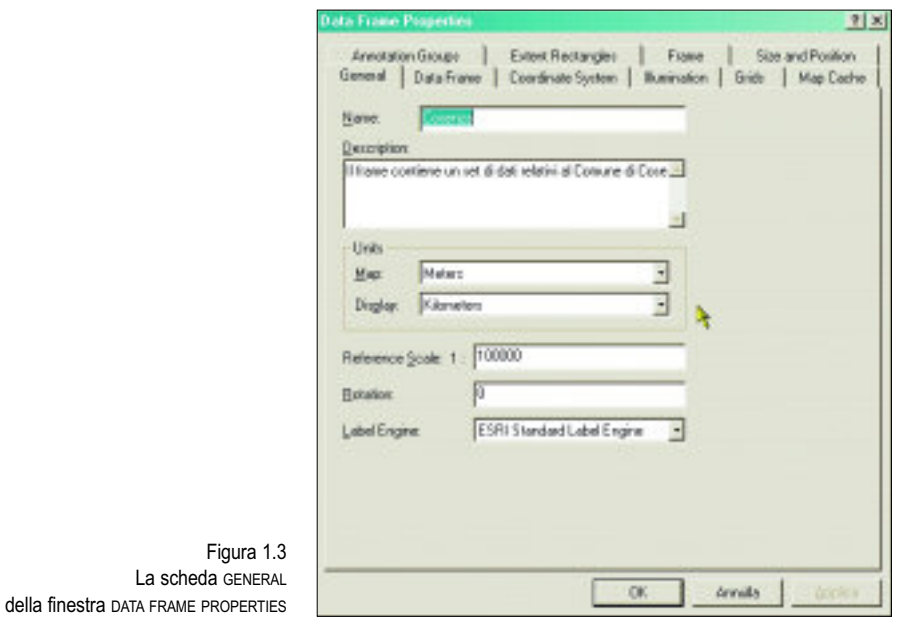

La scheda GENERAL è suddivisa nelle sezioni descritte di seguito.

NAME Consente di assegnare un nome al frame.

DESCRIPTION Consente di collegare al frame una descrizione delle caratteristiche principali del gruppo di dati.

- UNITS Consente di definire le unità di misura utilizzate: l'opzione MAP fa riferimento all'unità di misura specifica del sistema di riferimento con cui si sta lavorando; l'opzione DISPLAY permette di definire l'unità di misura con cui si vuole che appaiano gli output nelle operazioni eseguite sulla mappa (calcolo di distanze, aree, ecc.). Quando si assegnano le MAP UNITS ad un frame, automaticamente si aggiorna, nella barra STAN-DARD, il valore di scala con cui sono rappresentati i dati nella DATA VIEW.
- REFERENCE Consente di selezionare una scala di riferimento specifica per quel SCALE frame; lavorando sui dati si potrà tornare alla scala di riferimento in qualunque momento: eseguendo il comando REFERENCE SCALE, nel popup del frame viene visualizzato un menu che contiene i seguenti comandi che consentono di modificare, eliminare oppure tornare alla scala di riferimento selezionata:
	- SET REFERENCE SCALE
	- CLEAR REFERENCE SCALE
	- ZOOM TO REFERENCE SCALE.
- ROTATION Consente di ruotare i dati specificando un valore radiale di rotazione; il valore dovrà essere compreso tra 0° e 360° e la rotazione verrà effettuata da Nord in senso orario.

LABEL Consente di specificare il tipo di metodo utilizzato per l'inserimento ENGINE automatico di etichette.

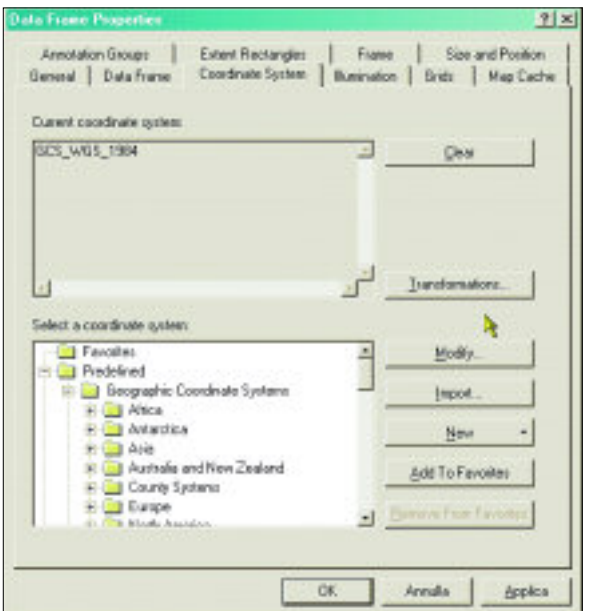

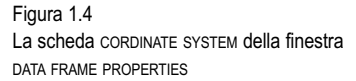

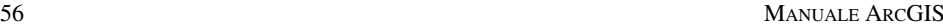

La scheda COORDINATE SYSTEM consente di impostare il sistema di coordinate utilizzato, scegliendo tra un elenco di sistemi predefiniti oppure definendo i parametri di un sistema personalizzato; nell'esempio riportato in figura 1.4 viene utilizzato il sistema WGS84.

## **1.3. I LAYERS**

Un layer è un singolo strato informativo che contiene le informazioni riferite a uno specifico gruppo di oggetti (ad esempio, le infrastrutture, gli edifici, le caratteristiche geologiche). Ogni frame può contenere uno o più layers.

Cliccando sul layer viene visualizzato un popup che contiene i comandi descritti di seguito.

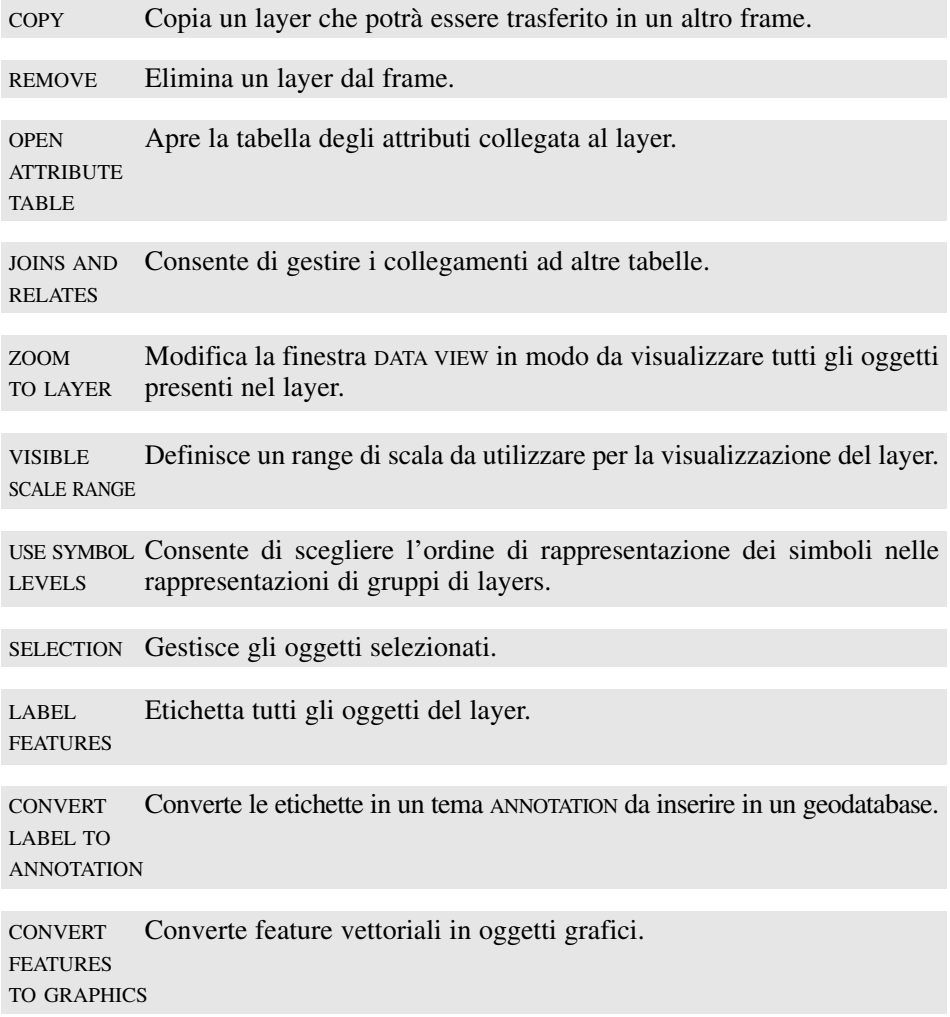

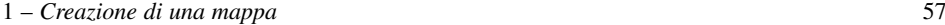

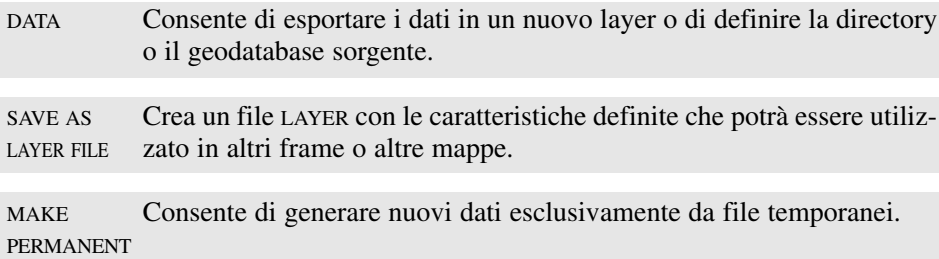

PROPERTIES Apre la finestra LAYER PROPERTIES dove si possono selezionare le principali caratteristiche di un layer.

La finestra LAYER PROPERTIES è composta da nove schede:

- GENERAL
- SOURCE
- SELECTION
- DISPLAY
- $-$  SYMBOLOGY
- FIELDS
- DEFINITION QUERY
- $-$  LABELS
- $-$  JOINS & RELATES.

In questo paragrafo vengono descritte le schede GENERAL e SOURCE, rimandando ai successivi capitoli la descrizione delle altre.

La scheda GENERAL (figura 1.5) è suddivisa nelle sezioni descritte di seguito.

LAYER Consente di specificare il nome del layer; consente di assegnare un'e-NAME tichetta che viene associata al layer nel TOC e in eventuali legende inserite nel layout di stampa, mentre il nome del file che costituisce il layer non viene modificato.

DESCRIPTION Permette di collegare al layer una descrizione delle caratteristiche principali dei dati.

SCALE RANGE Consente di rappresentare i dati a tutte le scale (SHOW LAYER AT ALL SCALES) oppure in un determinato intervallo (DON'T SHOW LAYER WHEN ZOOMED); utilizzando questa seconda condizione si può definire un valore minimo e un valore massimo di scala oltre i quali i dati non vengono visualizzati.

Nella scheda SOURCE (figura 1.6) vengono visualizzate le informazioni sulle caratteristiche geografiche del layer. La scheda è suddivisa nelle sezioni descritte di seguito.

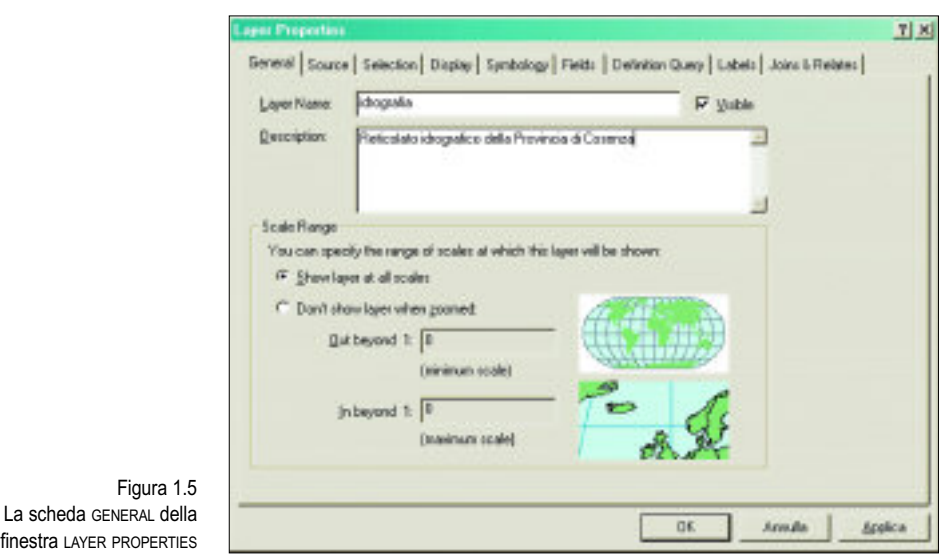

EXTENT Riporta i limiti geografici specifici dello strato informativo considerato.

DATA SOURCE Contiene il riferimento al file a partire dal quale viene generato il layer. Per ogni layer viene indicato il formato di dato sorgente (ad esempio, shapefile, raster, feature class), la directory, il tipo di geometria e il sistema di coordinate. Eseguendo il comando SET DATA SOURCE è possibile modificare il file a cui è collegato il layer.

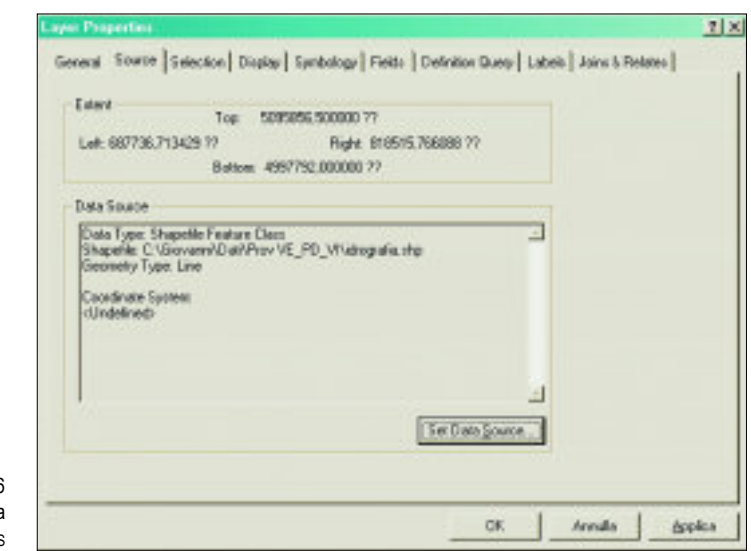

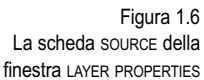

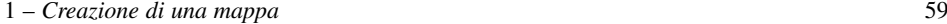

## **1.4. CARICAMENTO E GESTIONE DEI DATI**

In qualunque momento è possibile aggiungere dei dati ad una mappa utilizzando una delle seguenti opzioni:

- il comando ADD DATA nel menu FILE
- il tasto ADD DATA nella toolbar STANDARD
- il comando ADD DATA nel popup collegato ad un frame.

Viene visualizzata così la finestra ADD DATA (figura 1.7) che consente di selezionare il tema che si vuole aggiungere alla mappa.

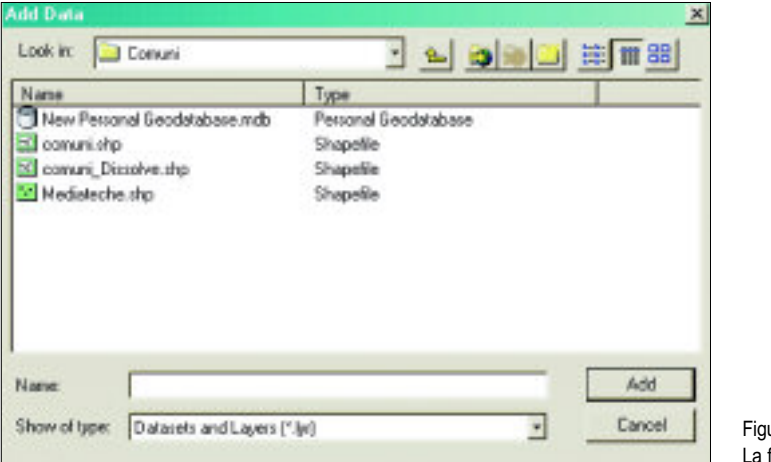

 $\overline{17}$ finestra ADD DATA

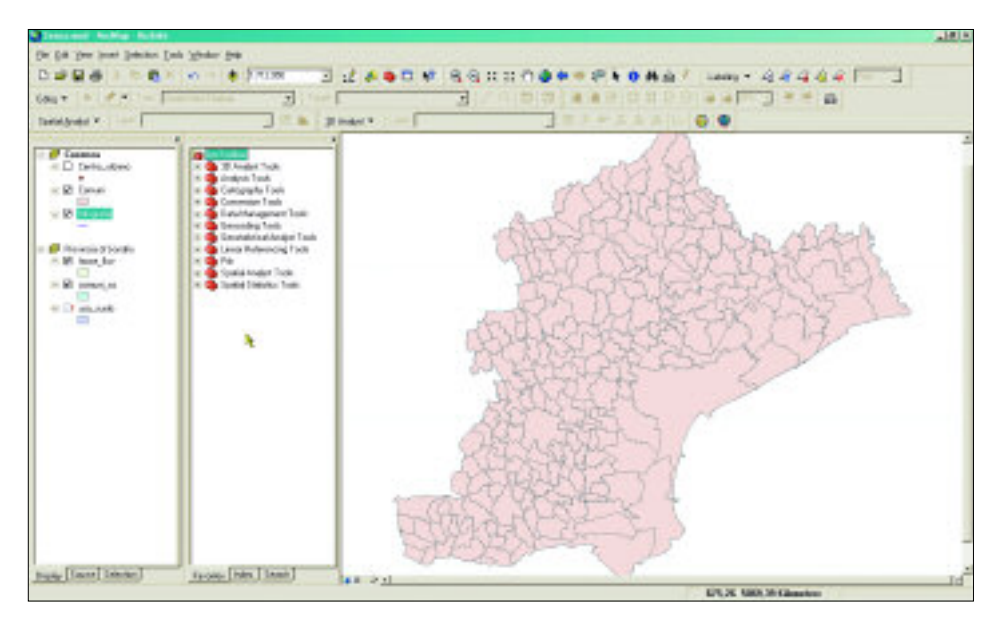

Figura 1.8. Nel caso proposto, il layer IDROGRAFIA è visibile ma risulta nascosto dal layer comuni, che lo precede nel TOC

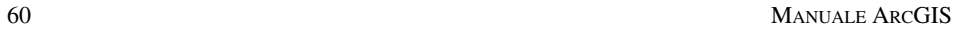

Come si è già visto un frame è composto da diversi layers che possono essere resi visibili o meno in qualunque momento.

I layers che compongono un frame vengono visualizzati seguendo l'ordine che compare nel TOC; un layer poligonale può nascondere un layer visibile posizionato ad un livello più basso (in figura 1.8 il layer IDROGRAFIA, pur essendo visibile, viene nascosto dal layer COMUNI).

È sempre possibile modificare l'ordine del TOC, trascinando un layer nella posizione desiderata.

## **1.5. LA TOOLBAR TOOLS**

La barra TOOLS contiene gli strumenti per navigare con facilità tra i dati contenuti nelle mappe, nonché gli strumenti per la selezione di oggetti geografici e di oggetti grafici e quelli per effettuare misurazioni di distanze tra punti della mappa. Di seguito vengono descritte le funzionalità specifiche dei diversi strumenti che compongono la barra.

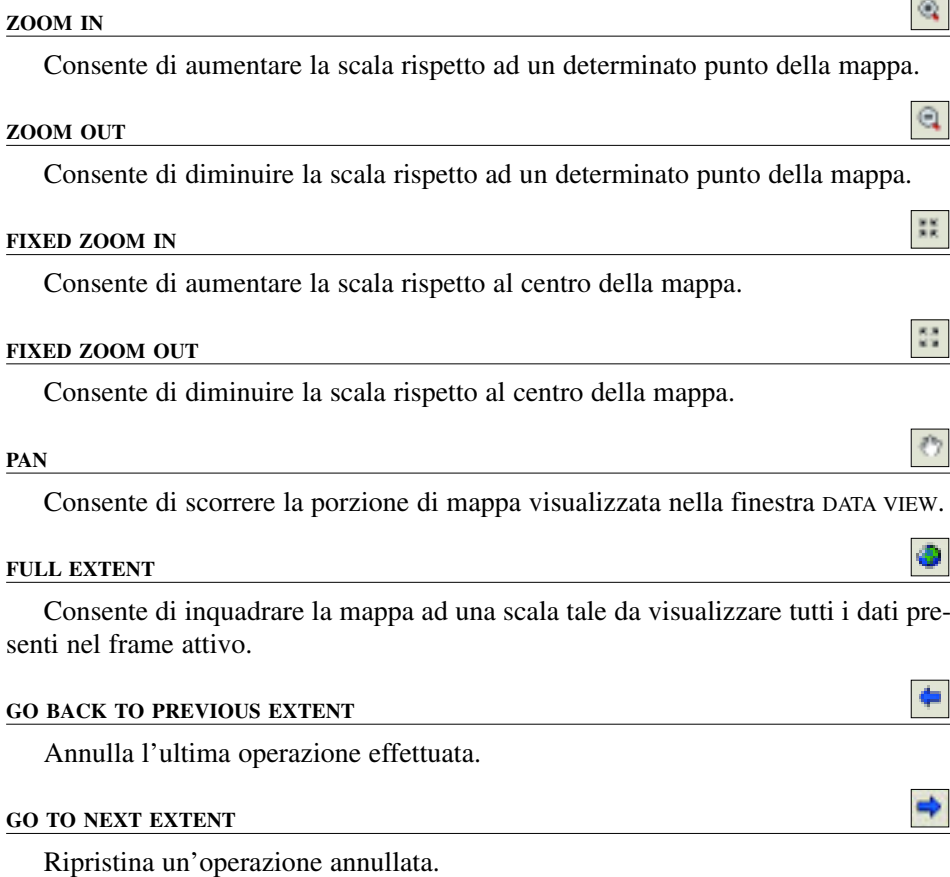

### **SELECT FEATURES**

Consente di selezionare gli oggetti di un tema vettoriale.

#### **SELECT ELEMENTS**

Consente di selezionare eventuali oggetti grafici inseriti all'interno di una finestra DATA VIEW.

#### **IDENTIFY**

Consente di visualizzare gli attributi di un singolo oggetto di un tema vettoriale.

#### **FIND**

Consente di individuare gli oggetti che possiedono un determinato valore nella tabella degli attributi.

#### **MEASURE**

Consente di misurare delle distanze sulla carta. Per eseguire queste operazioni occorre completare le sezioni MAP UNITS e DISPLAY UNITS.

#### **HYPERLINK**

Consente di caricare un documento collegato ad un oggetto vettoriale.

## **1.6. LA GESTIONE DI DATI RASTER**

È abbastanza frequente dover integrare le banche dati esistenti con dati di tipo raster e mettere in relazione i dati raster con i dati vettoriali, per compiere analisi spaziali più accurate; è pertanto importante poter disporre di strumenti per la gestione e il trattamento di dati strutturati secondo questi formati.

Molte informazioni cartografiche sono disponibili esclusivamente come file immage; da essi è possibile, attraverso processi di editing anche automatizzati, ottenere dati vettoriali più facili da gestire e da utilizzare per analisi ed elaborazioni. Altre immagini invece possono essere utilizzate da sfondo per le mappe prodotte.

ArcGIS dispone di diversi strumenti per il trattamento dei dati raster: tra le novità più interessanti risulta la possibilità di memorizzare dati raster anche sul geodatabase (basato su Access).

I dati raster possono essere memorizzati all'interno del geodatabase in una struttura chiamata *raster dataset*; a differenza delle precedenti versioni, è possibile unire dati raster anche non perfettamente adiacenti grazie a strumenti presenti in ambiente *geoprocessing*.

Un altro aspetto di grande utilità consiste nella possibilità, qualora sia necessario inserire un nuovo raster in un dataset esistente, di generare l'indicizzazione piramidale del nuovo elemento senza dover necessariamente rielaborare tutto il dataste, garantendo migliori prestazioni nell'accesso.

w

Un'altra struttura per memorizzare dati raster in un geodatabase sono i *raster catalog*, i quali permettono di memorizzare i dati in una struttura reticolare e mantenere per ogni elemento del reticolo tutte le proprietà in maniera indipendente. Al termine del processo di creazione del raster catalog nel geodatabase viene associato uno speciale elemento vettoriale che rappresenta il reticolo, ogni elemento del quale rappresenta il raster ad esso associato; tale elemento, chiamato *footprint*, può essere utilizzato, ad esempio, per mettere in relazione dati vettoriali e dati raster in maniera semplice e veloce.

La gestione di un'immagine raster in ArcMap è per molti versi analoga a quella di un layer vettoriale, ma presenta alcune specificità.

Un'immagine può essere caricata in un frame utilizzando il comando ADD DATA (oppure dal menu FILE il popup ADD DATA), che permette di visualizzare la finestra ADD DATA, all'interno della quale la sezione NAME visualizza i dati presenti nella directoy o nel geodatabase selezionato, con i raster sono contraddistinti da una propria icona; la sezione TYPE riporta il tipo di struttura utilizzato per l'archiviazione (RASTER DATASET o RASTER CATALOG).

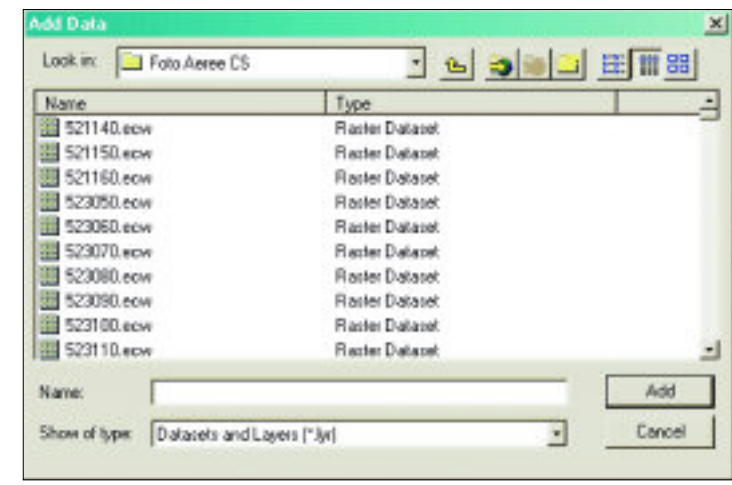

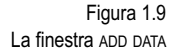

Quando si caricano dei dati raster, essi vengono visualizzati nel TOC e possono essere gestiti come gli altri layers vettoriali, anche se non è possibile in questo caso operare selezioni o inserire etichette. I comandi che è possibile eseguire sono:

- COPY
- REMOVE
- OPEN ATTRIBUTE TABLE
- JOINS AND RELATES
- ZOOM TO LAYER
- ZOOM TO RASTER RESOLUTION
- VISIBLE SCALE RANGE
- DATA
- SAVE AS LAYER FILE
- PROPERTIES.

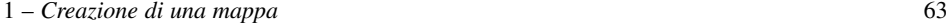

Rispetto al menu dei layers è presente il comando ZOOM TO RASTER RESOLUTION, che applica una scala che consente di visualizzare l'immagine in base alle dimensioni con cui è stata acquisita.

Anche in questo caso il comando PROPERTIES consente di visualizzare la finestra LAYER PROPERTIES, dove si possono definire le principali caratteristiche del tema; il numero di schede presenti è minore rispetto al caso di un layer vettoriale, inoltre le caratteristiche di alcune di esse sono molto diverse.

Nella finestra SOURCE le caratteristiche dell'immagine vengono descritte attraverso quattro sezioni.

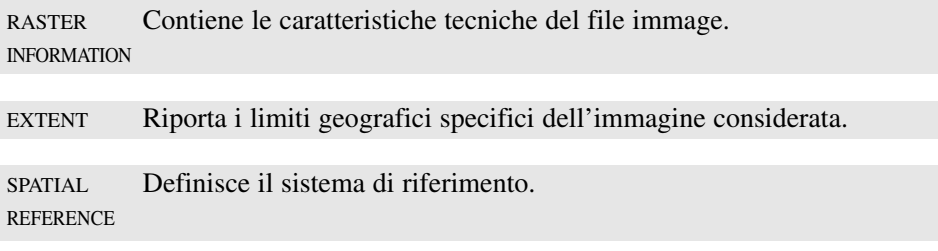

STATISTICS Contiene dei dati statistici sui pixel che compongono l'immagine.

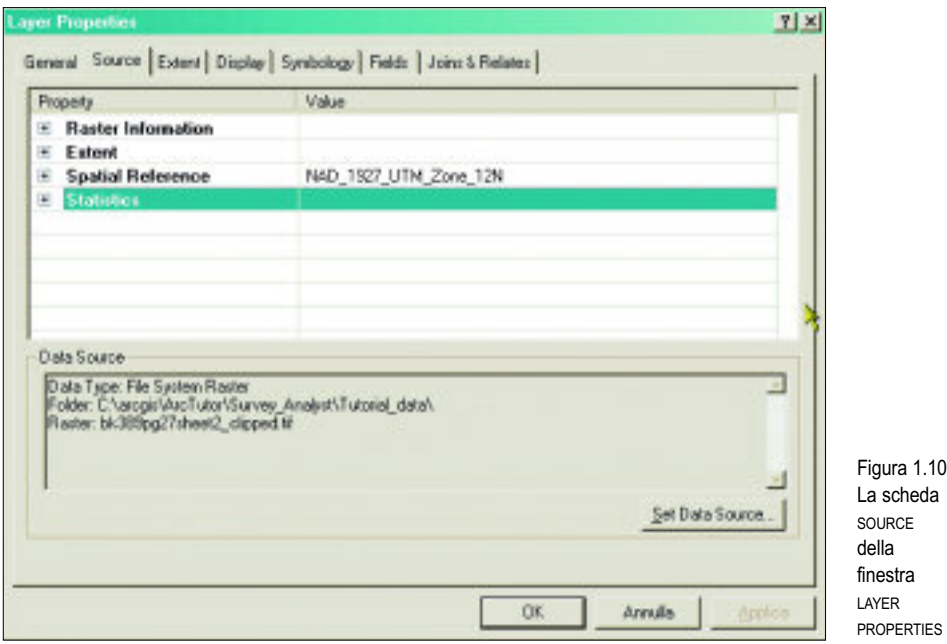

Un'immagine raster ha un forte potere coprente che limita l'utilizzo contemporaneo di più immagini relative al medesimo spazio: la visualizzazione di due immagini raster è possibile solo se una delle due è in bianco e nero, applicando una trasparenza; anche la gestione di layer vettoriali poligonali associati a dati raster può comportare analoghi problemi di visualizzazione.

### **1.6.1. Georeferenziare immagini raster**

Un problema frequente è la disponibilità di dati raster non georeferenziati, come ad esempio il caso di un'immagine acquisita tramite scanner. Quando si carica un'immagine non georeferenziata in ArcMap, essa viene posizionata con il pixel corrispondente allo spigolo di NO nell'origine degli assi (coordinate 0,0) e ad ogni altro pixel si associa un incremento pari ad un'unità di mappa lungo la longitudine e la latitudine. Diventa quindi necessario associare ai pixel che compongono l'immagine il valore di coordinate di un sistema di riferimento. Per poterlo fare esistono due possibilità:

– si conoscono direttamente i valori di coordinate di almeno tre punti dell'immagine;

– si conoscono tre punti di sovrapposizione rispetto ad un altro layer (vettoriale o raster).

In entrambi i casi per georeferenziare l'immagine occorre creare una tabella con le corrispondenze tra le coordinate del sistema locale e le coordinate del sistema di riferimento; i punti utilizzati per collegare i diversi sistemi di coordinate vengono definiti *punti di controllo*. Tale tabella contiene un numero di record pari al numero di punti di controllo utilizzati (occorrono almeno tre punti), indicando per ogni punto i valori di coordinate (longitudine e latitudine) del sistema locale e del sistema di riferimento.

Nella toolbar GEOREFERENCING sono presenti gli strumenti per la creazione della tabella con le corrispondenze.

La sezione LAYER della toolbar consente di definire l'immagine da georeferenziare, scegliendola tra quelle presenti nel frame. Il comando ADD CONTROL POINT consente di definire graficamente i punti di controllo cliccando su un punto dell'immagine e succes-

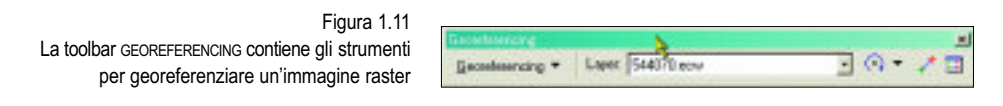

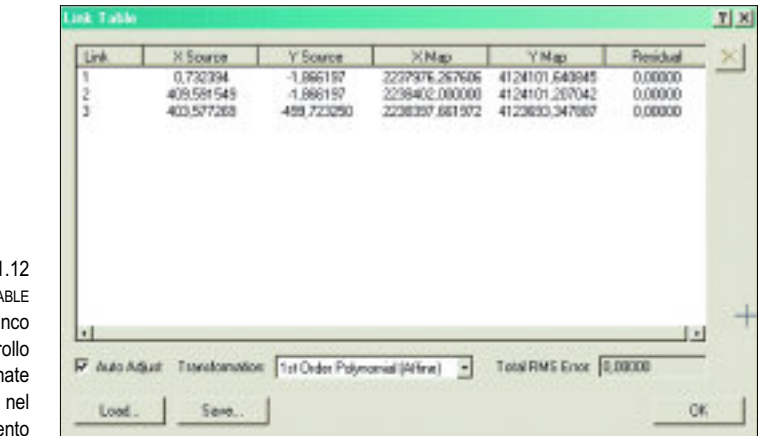

Figura 1 La finestra LINK TA contiene l'ele dei punti di contr con i valori di coordin nel sistema locale e sistema di riferime sivamente sul punto corrispondente nel sistema di riferimento utilizzato. Il comando VIEW LINK TABLE visualizza la tabella con le corrispondenze (LINK TABLE) all'interno della quale si possono correggere i valori assegnati ai punti di controllo individuati.

Una volta inseriti almeno tre punti di controllo è possibile assegnare la georeferenziazione al file immage utilizzando il comando UPDATE GEOREFERENCING nel menu GEOREFERENCING. In alternativa si può creare una copia georeferenziata del file utilizzando il comando RECTIFY nel menu GEOREFERENCING.

## **1.7. ESERCIZIO – CARICAMENTO DATI E CREAZIONE DI UNA MAPPA**<sup>1</sup>

Nella finestra di benvenuto dell'applicazione ArcMap, scegliere l'opzione A NEW EMPTY MAP che crea una nuova mappa, priva di documenti.

Utilizzare il tasto ADD DATA e caricare i seguenti layer, presenti nel geodatabase *Rimini.mdb*:

HOTEL. **STRADE** CONFINI COMUNALI.

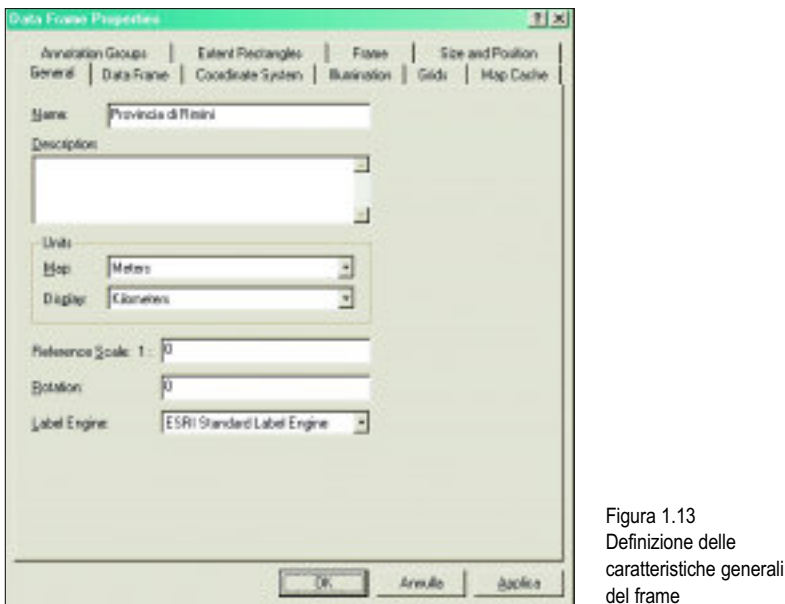

Per una corretta visualizzazione dei dati nella finestra DATA VIEW occorre che l'ordine con cui sono stati elencati sia mantenuto nel TOC.

Dal popup collegato al frame eseguire il comando per visualizzare la finestra DATA FRAME PROPERTIES per definire le caratteristiche principali della mappa (figura 1.13).

<sup>1</sup> Per lo svolgimento degli esercizi è necessario copiare il contenuto del CD allegato nella directory C: $\lambda$ .